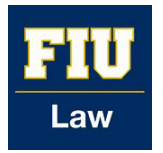

### **Florida International University College of Law [eCollections @ FIU Law Library](http://ecollections.law.fiu.edu?utm_source=ecollections.law.fiu.edu%2Fdocuments%2F2&utm_medium=PDF&utm_campaign=PDFCoverPages)**

[eCollections Documents](http://ecollections.law.fiu.edu/documents?utm_source=ecollections.law.fiu.edu%2Fdocuments%2F2&utm_medium=PDF&utm_campaign=PDFCoverPages) [Law Library](http://ecollections.law.fiu.edu/lawlibrary?utm_source=ecollections.law.fiu.edu%2Fdocuments%2F2&utm_medium=PDF&utm_campaign=PDFCoverPages)

2014

## Converting CV to Excel Workflow

Lisa A. Davis *Florida International University College of Law*, lisdavis@fiu.edu

Follow this and additional works at: [http://ecollections.law.fiu.edu/documents](http://ecollections.law.fiu.edu/documents?utm_source=ecollections.law.fiu.edu%2Fdocuments%2F2&utm_medium=PDF&utm_campaign=PDFCoverPages)

#### Recommended Citation

Davis, Lisa A., "Converting CV to Excel Workflow" (2014). *eCollections Documents.* Paper 2. [http://ecollections.law.fiu.edu/documents/2](http://ecollections.law.fiu.edu/documents/2?utm_source=ecollections.law.fiu.edu%2Fdocuments%2F2&utm_medium=PDF&utm_campaign=PDFCoverPages)

This Workflow is brought to you for free and open access by the Law Library at eCollections @ FIU Law Library. It has been accepted for inclusion in eCollections Documents by an authorized administrator of eCollections @ FIU Law Library. For more information, please contact [lisdavis@fiu.edu.](mailto:lisdavis@fiu.edu)

# CONVERTING CV TO EXCEL SPREADSHEET

#### How to Get from This:

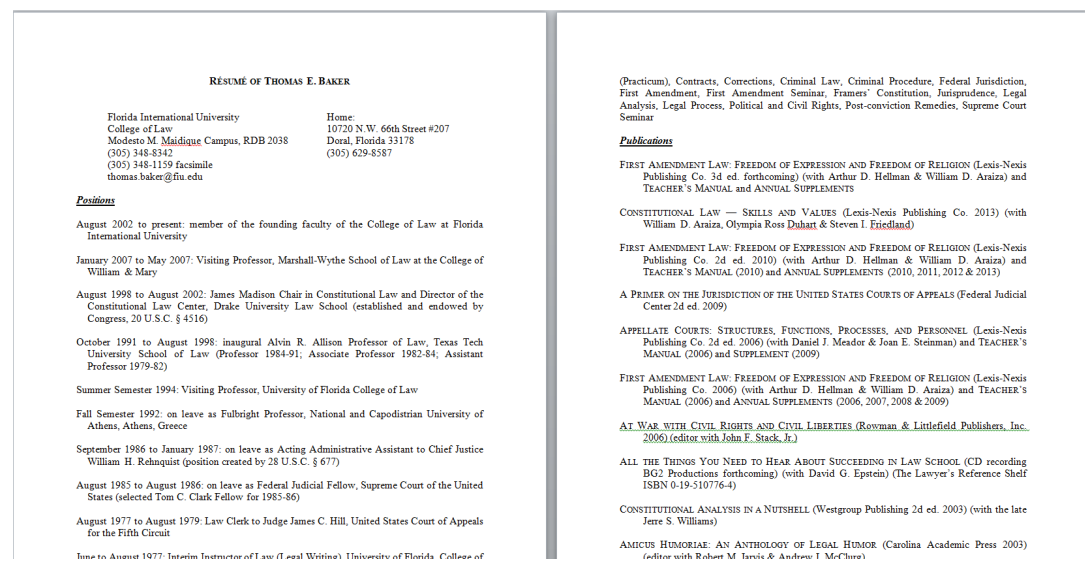

Inne to Angust 1977: Interim Instructor of Law (Legal Writing), Hniversity of Florida, College of

#### To This:

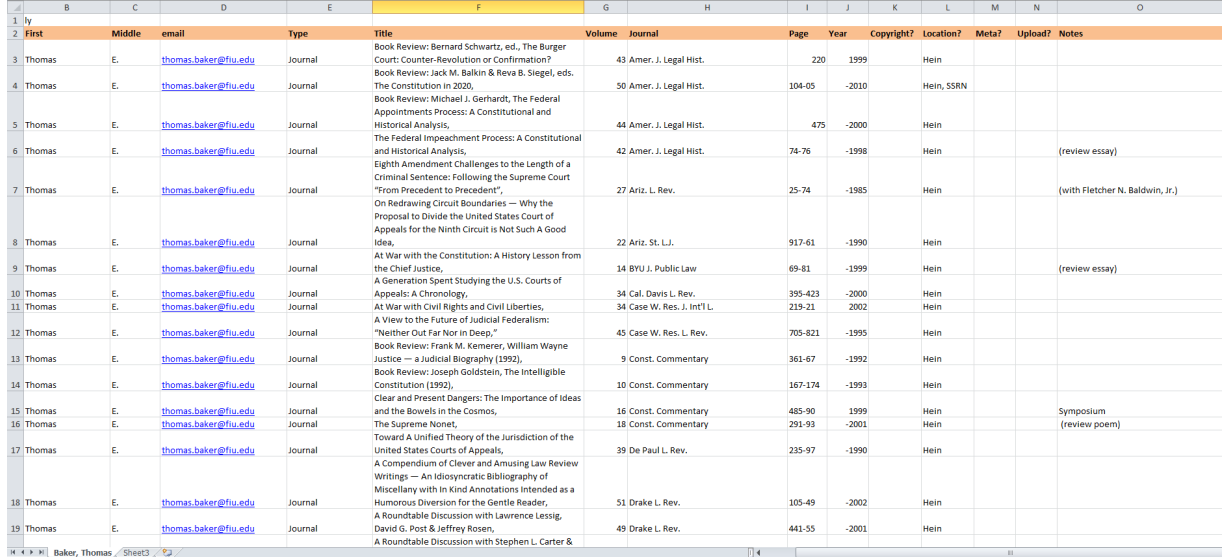

## EXCISE JOURNAL INFORMATION FROM FACULTY CV INTO FACULTY PUBLICATIONS SPREADSHEET

You will be provided the Faculty's CV in PDF or Word form. For the purposes of rapid review and deposit, focus only on articles published in journals, as the publisher policies for these are the fastest to ascertain. Most Faculty will have separate sections of their CV dedicated to "journals" versus "books" or "conferences/symposia." For the time being, we are focusing on journal articles only.

## CONVERTING CV TO TEXT FILE:

- 1. Copy and paste the journal portion of the CV into a new Word document titled "(Faculty Last) [Faculty First] Working".
- 2. Remove all tabs or indents present in the journal citations.
- 3. Add a tab between each component of each citation. You are preparing the text to be converted into an Excel spreadsheet, and Excel recognizes the tab character as a delimiter. The citation will be chopped up into six columns, unless the Faculty has kept his/her name in the citation, in which case you can remove the name: Title, Volume, Journal, page number(s), year, additional notes. Here's an example of how a citation should be tabbed in Word:

Book Review: John Paul Stevens, Five Chiefs — a Supreme Court Memoir, (tab) 62 (tab) J. LEGAL EDUC. (tab) 647-62 (tab) (2013) (tab) (additional notes, if any)

4. Select all and convert text/font to uncheck SMALL CAPS:

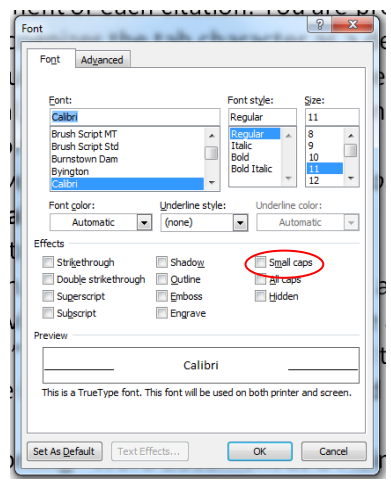

- 5. Do not worry about punctuation. Do not worry if there are not any additional notes, but if there are, put them after a final tab (you will not need this last tab if there are no notes!).
- 6. As you go through the "journals" there may be "journals" listed that should not be added to the final excel document; highlight those in yellow on the original CV and delete them from the "working" document.

7. When this is done, save the "working" Word document as a Plain Text file (.txt), not a Rich Text (.rxt) file. Select the radio button for "Other encoding" and use the menu to highlight "Unicode (UTF-8)" as the encoding language:

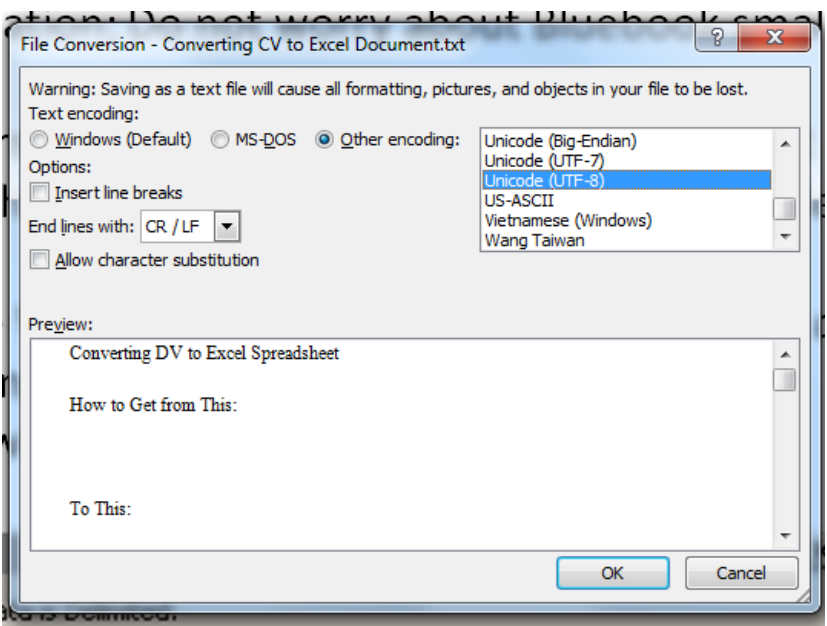

### EXCEL PROCESS (WORKING TO FACULTY PUBLICATIONS SPREADSHEET):

Now, open the .txt file in Excel. You will see this box:

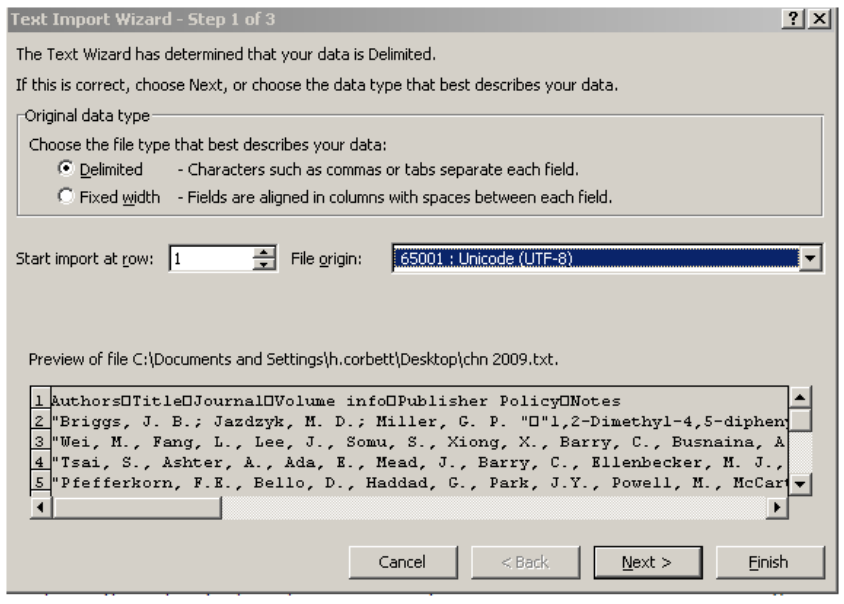

Make sure the radio button next to Delimited is selected, and change the File Origin dropdown to Unicode (UTF-8) – this will preserve any special characters that may exist in the original document.

- 8. Click Finish. (You do not need to click Next.)
- 9. Clean up the "Working" Excel document:
	- (a) make sure that the Volume Journal Page number(s) Year are in the proper columns
	- (b) Change the "Journal" column from small caps to regular font
- 10. Copy and paste the information in the "Working" Excel document into a new sheet in the "Faculty Publications" spreadsheet:
	- (a) Create a new sheet using the Faculty's [Last name, First name] to name the sheet
	- (b) Insert a new row at the top of the spreadsheet and copy/paste the header information from the "Baker, Thomas" sheet.
	- (c) Copy/paste the corresponding columns from the "Working" excel document by Copy/pasting everything except the "notes" column, and then copy/pasting the "notes" column
- 11. Scan through the spreadsheet to find and correct any places where data appears in the incorrect columns
- 12. Sort the spreadsheet by Journal.